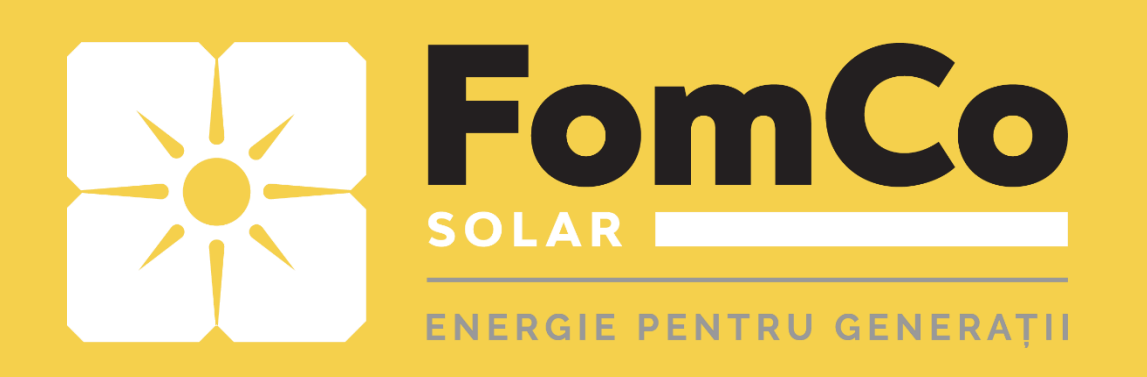

# **WiFi Configurare** - HYPONTECH -

- HyponCloud -

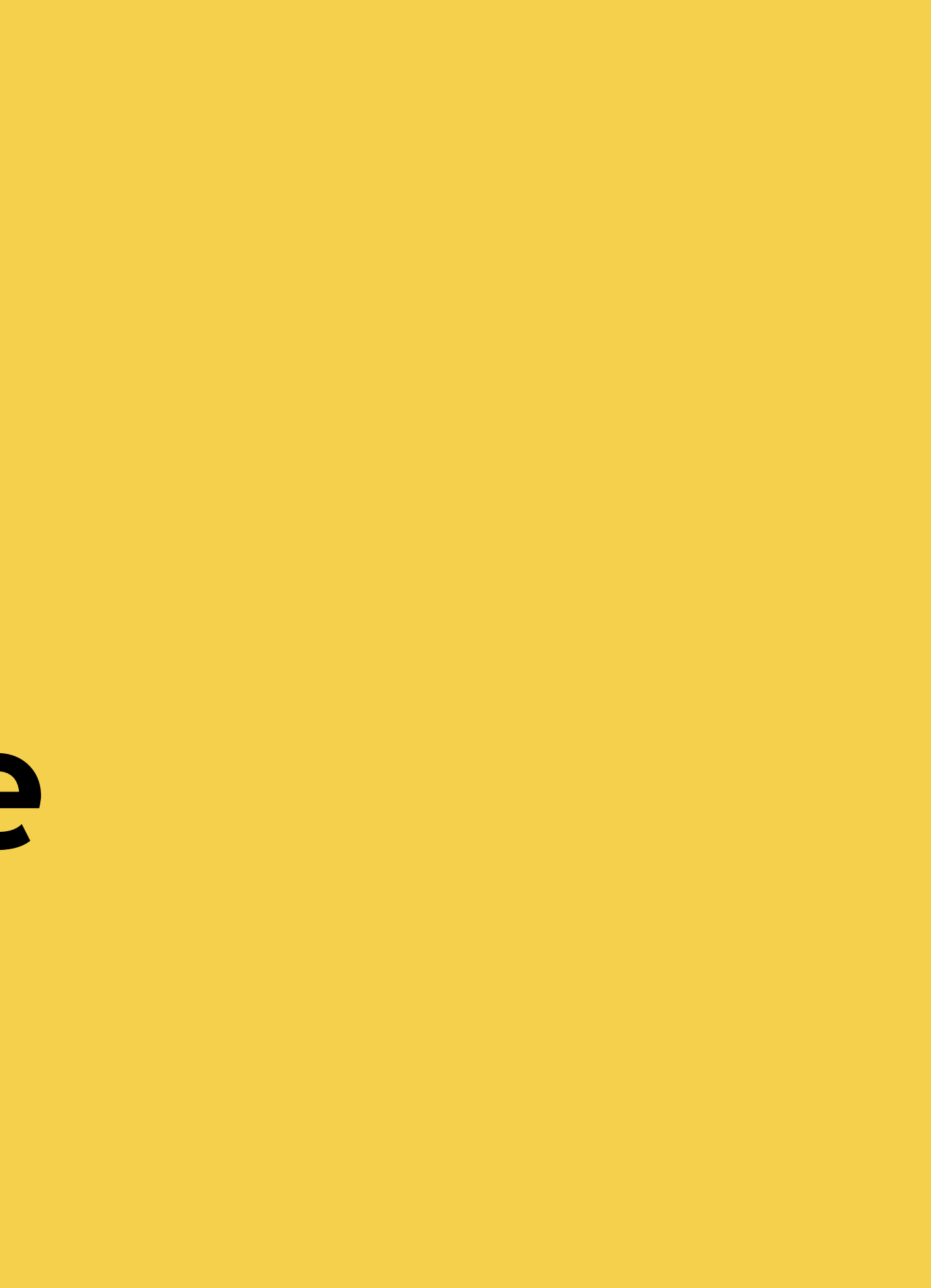

#### **WiFi configurare prin APP**

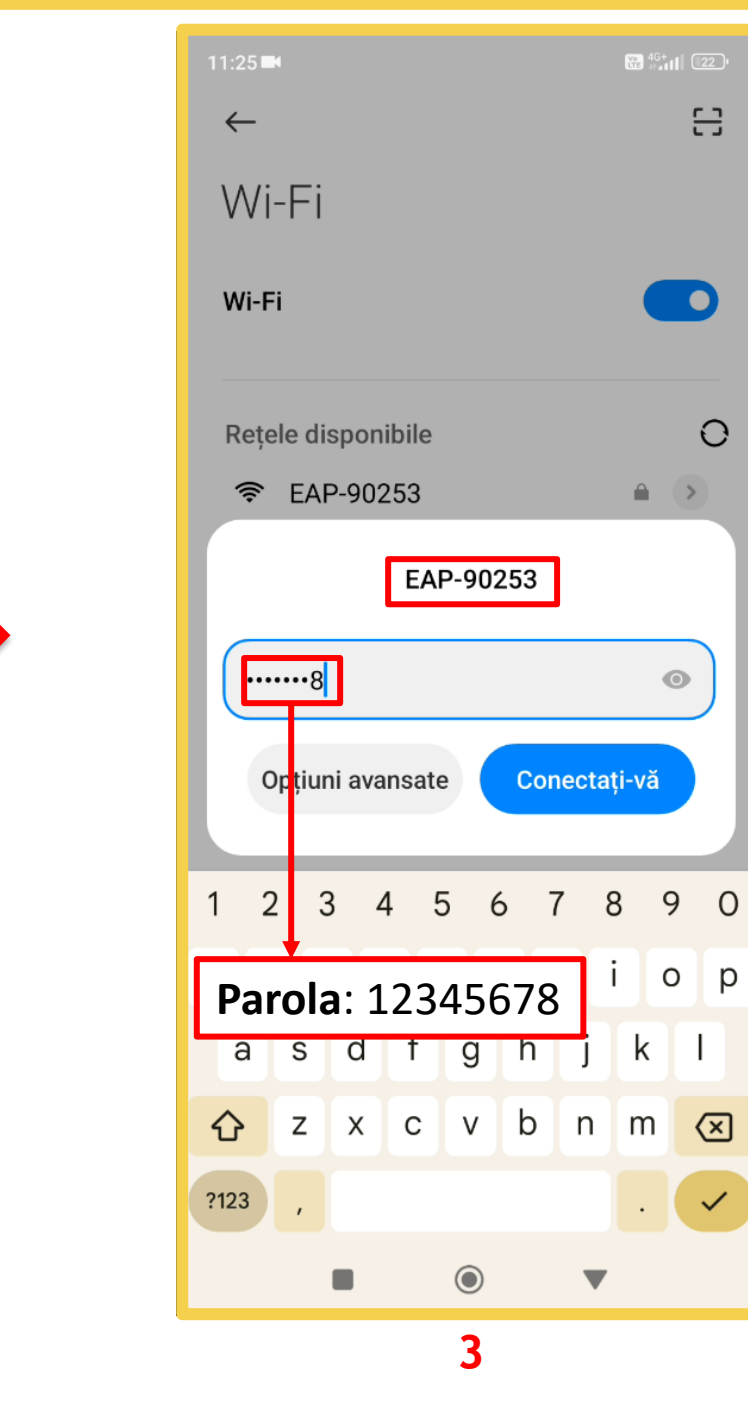

음

- 0)

 $\bigcirc$ 

 $\odot$ 

 $\prec$ 

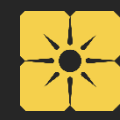

**Urmăriți săgețile roșii pentru a efectua pașii. Citiți instrucțiunile scrise în josul fiecărui pagini**.

- 1. Porniți Wi-Fi –ul din setările telefonului.
- 2. Căutați rețeaua de Wi-Fi a invertorului (**EAP-\*\*\*\*\*)**
- 3. Conectați-vă la rețeaua Wi-Fi a invertorului folosind parola generală: **12345678**

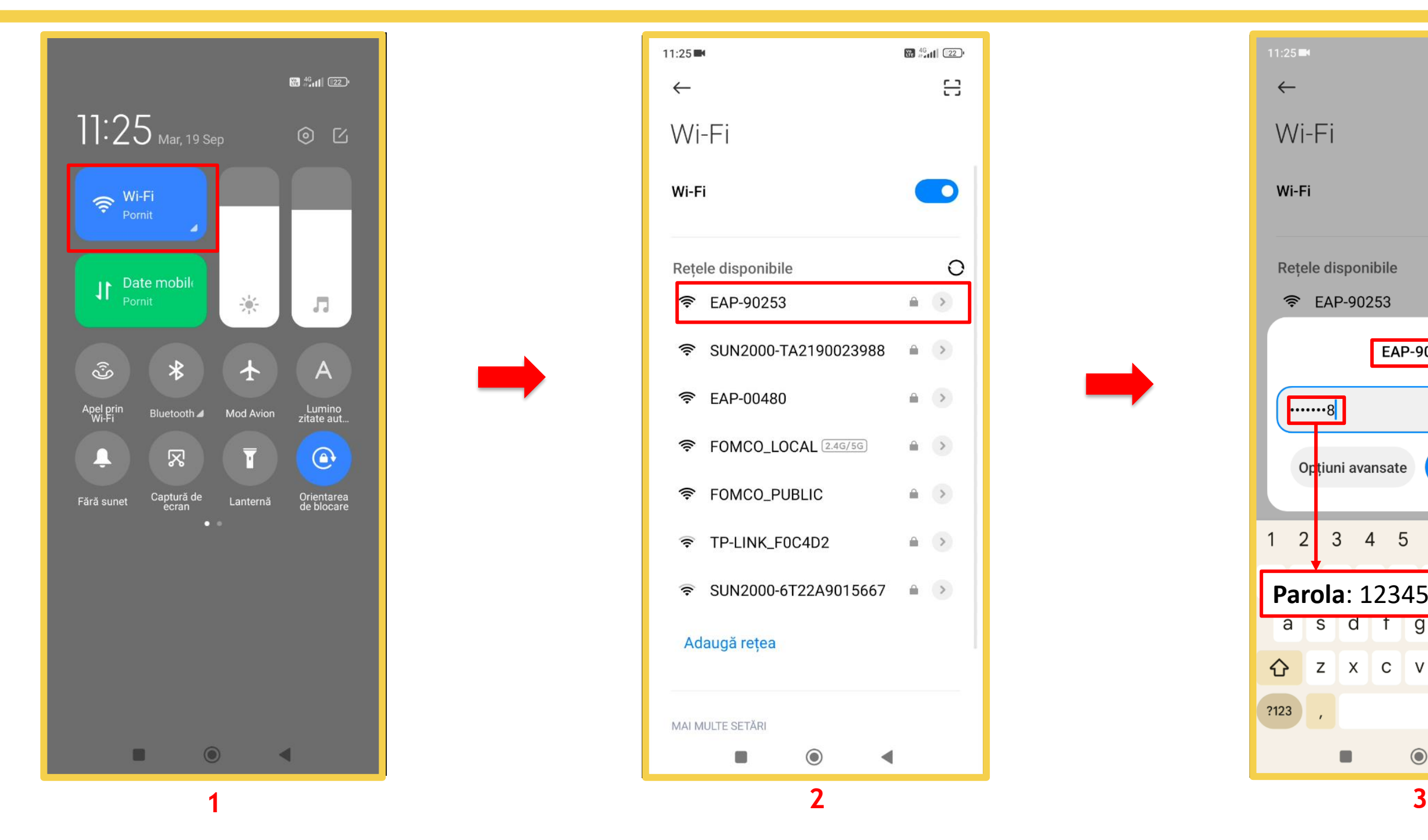

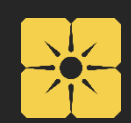

## **WiFi configurare prin APP**

5.Așteptați până când apare notificarea de sus(poza 5).

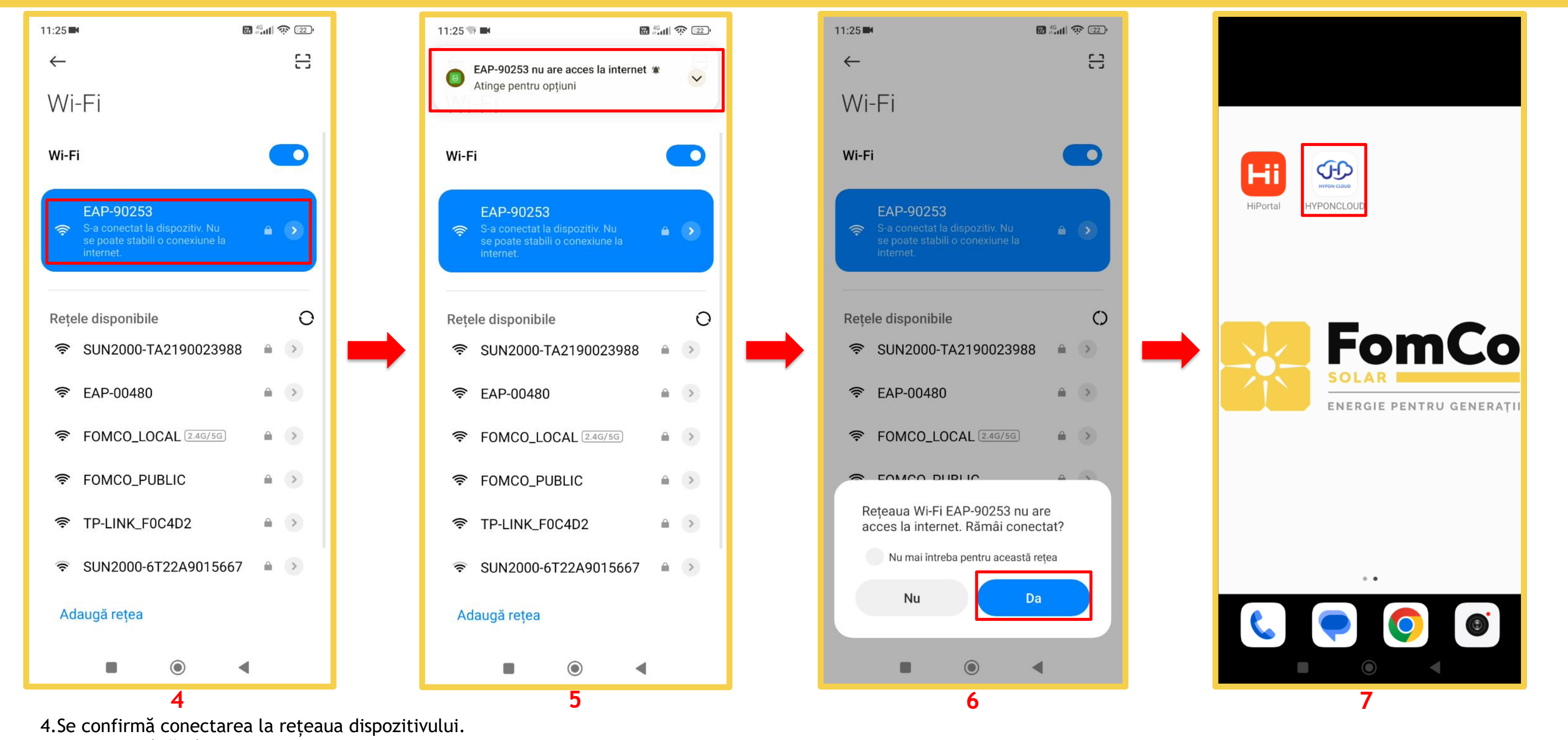

6.Așteptați până când pe ecran va apărea mesajul și apăsați butonul "**Da**".

7. Ieșiți și reintrați în aplicația "**HyponCloud**".

FomCo Solar – Reduce costurile la factura de electricitate.

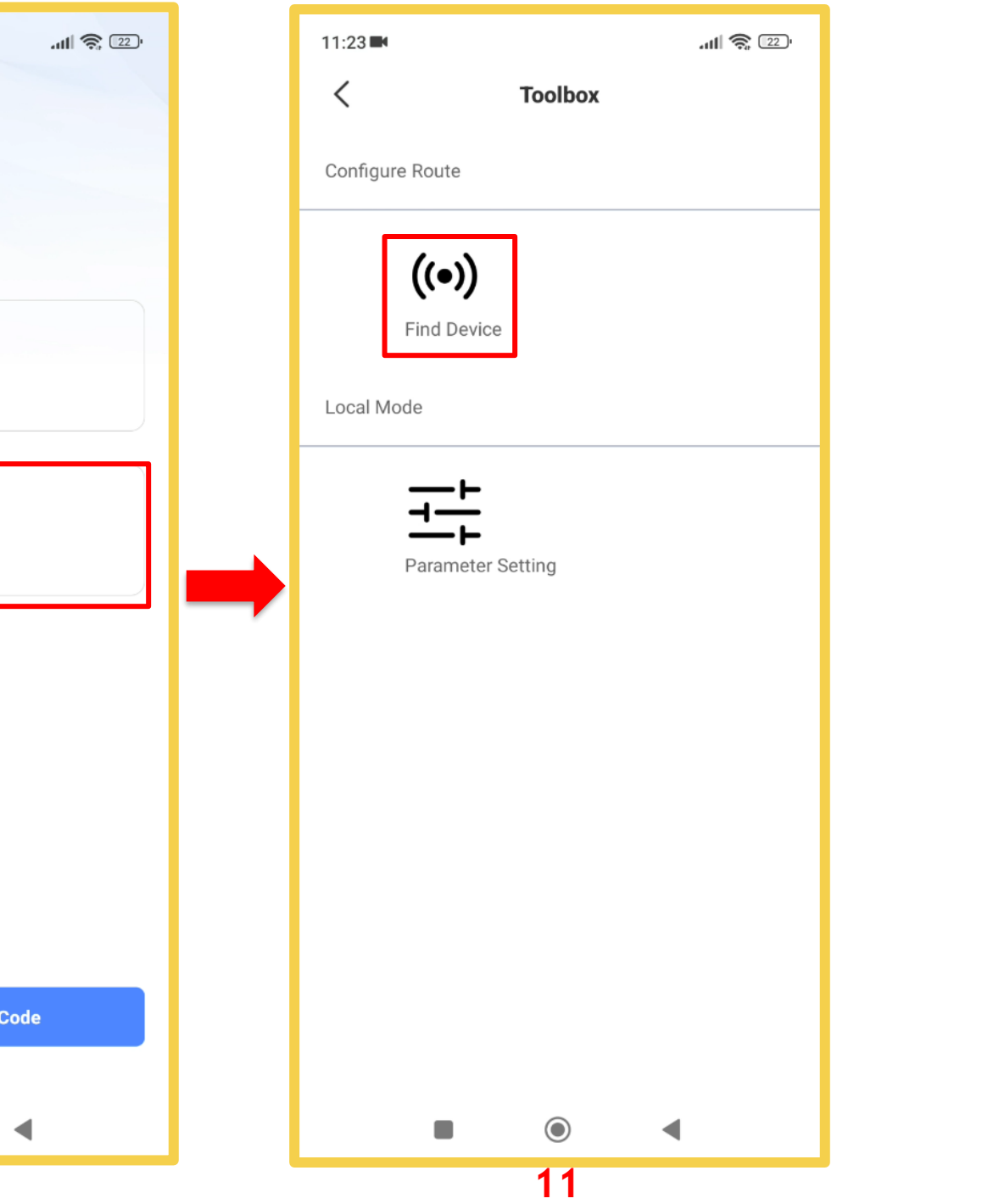

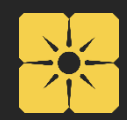

## **WiFi configurare prin APP**

5. După intrarea în aplicație, apăsați butonul **Login -> Local Mode –> Wireless AP -> Find Device.**

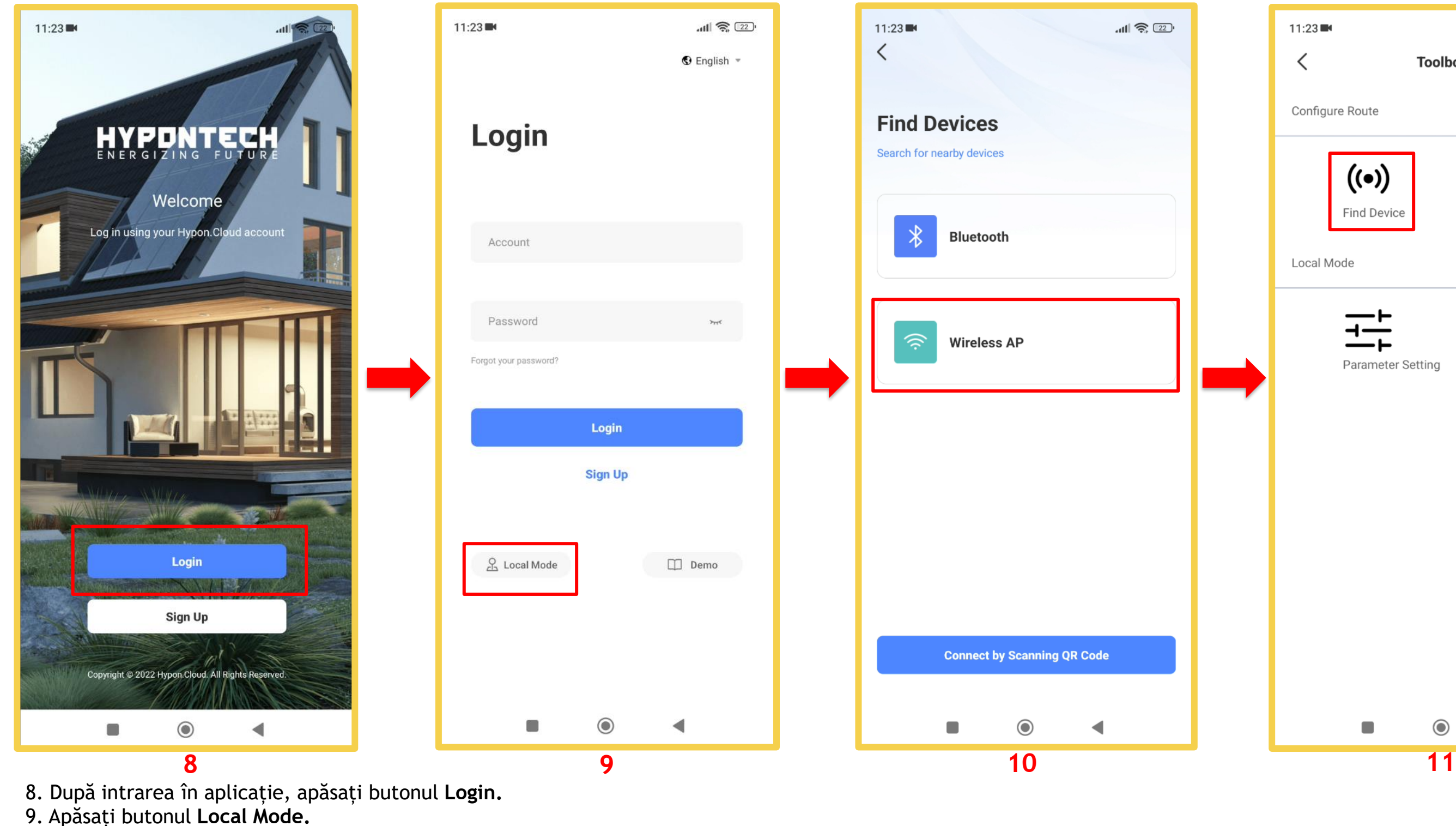

- 10**.** Apăsați butonul **Wireless AP**.
- 11. Apăsați butonul **Find Device**.

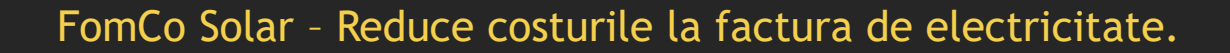

### **WiFi configurare prin APP**

13. Selectați numele rețelei proprii (WiFi de acasă).

14. Introduceți parola la rețeaua de acasă.

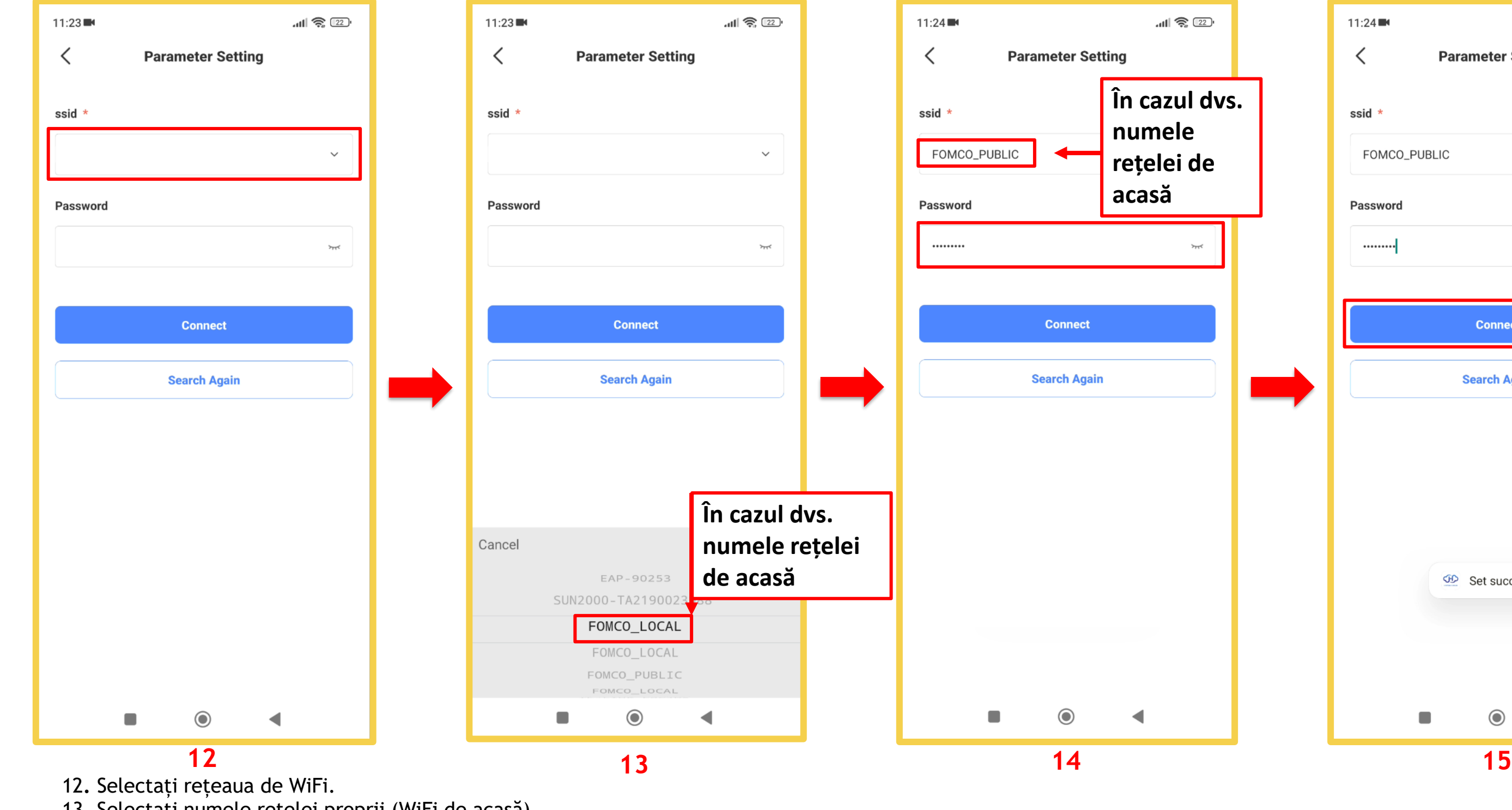

15. Apăsați butonul **Connect.** Conectare reușită.

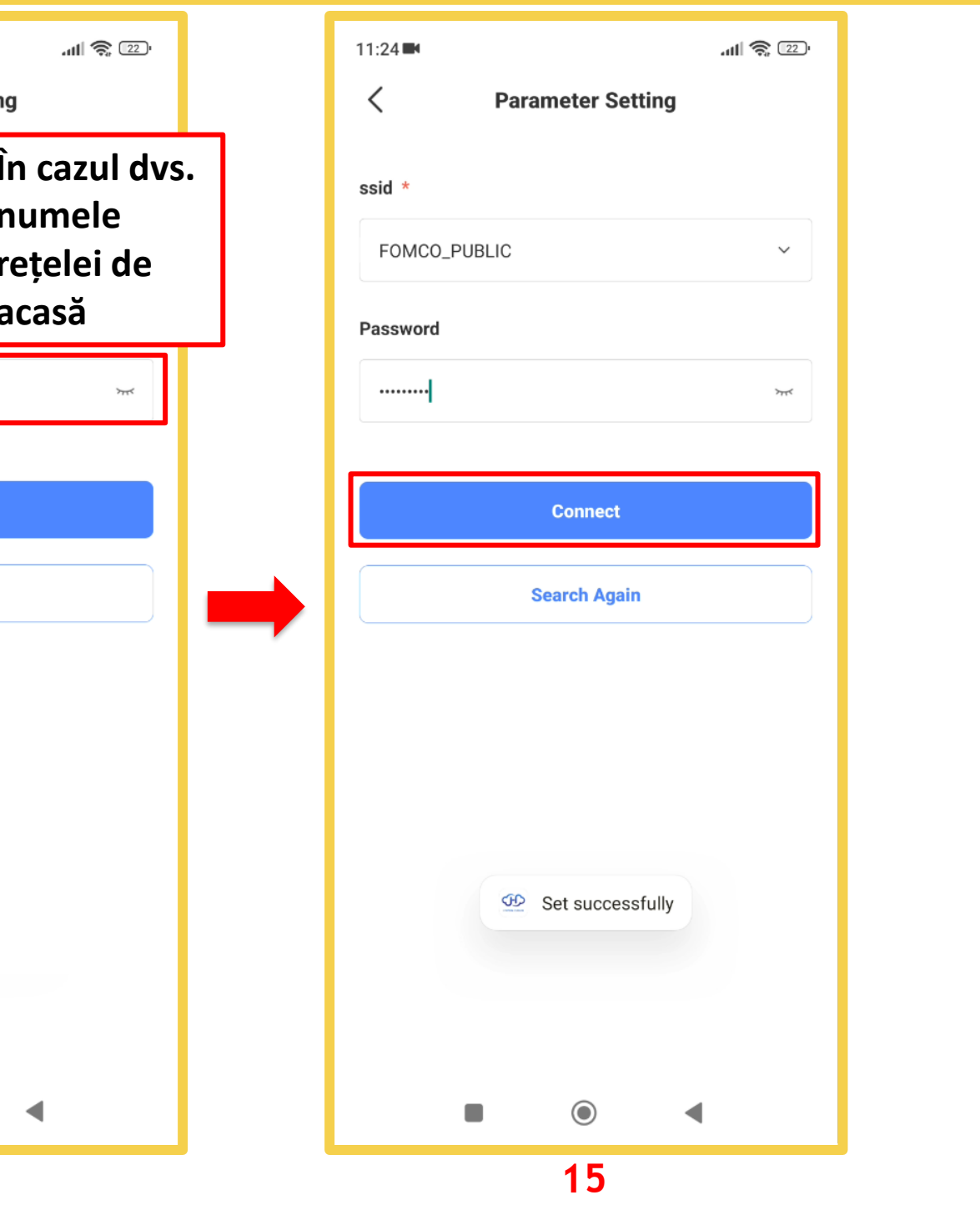

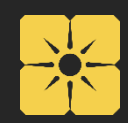